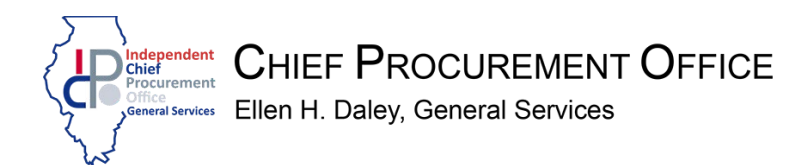

# **Small Business Reporting SharePoint Instructions**

Below are step-by-step instructions for completing your Small Business Reporting requirements pursuant to CPO Notice 2024.02.

### SBR SharePoint Accounts

The CPO-GS created Small Business Reporting (SBR) SharePoint accounts for APOs to access and submit small business forms. Each APO should have received an email with a link to their account. If you have not received an email, please contact [Jennifer.Allen@illinois.gov](mailto:Jennifer.Allen@illinois.gov).

The login for the SBR SharePoint is your current state email address and password. Users without an @illinois.gov email address may be prompted to create a Microsoft account.

## **NOTE: The SBR is most compatible with Microsoft Edge.**

#### Logging in:

- 1. Go to the email invitation sent from SharePoint Online
- 2. Click on "Organizational Account" or click on "Microsoft Account" if you do not have an @illinois.gov email address.
- 3. Enter your email address and current password.

#### Submission:

- 1. Open the links provided in the top left of the screen.
- 2. Complete the documents (FY23 Small Business Contracting Annual Report, FY24 Small Business Contracting Compliance Plan) and save them to your computer.
- 3. Click "New" and then click "Item" in the drop box.
- 4. Enter "Title." i.e., FY23 Annual Report, FY24 Compliance Plan
- 5. Enter "Name of Agency"
- 6. Approved or Rejected: Do **NOT** complete.
- 7. Enter "Fiscal Year" for the report
- 8. Click "Add Attachments."
- 9. Double click on the attachment you wish to add. Please add one attachment per "Item."
- 10. Click Save
- 11. Follow the steps above and attach the other document you completed and click "Save."

#### **NOTE: Clicking "Save" submits your attached document.**